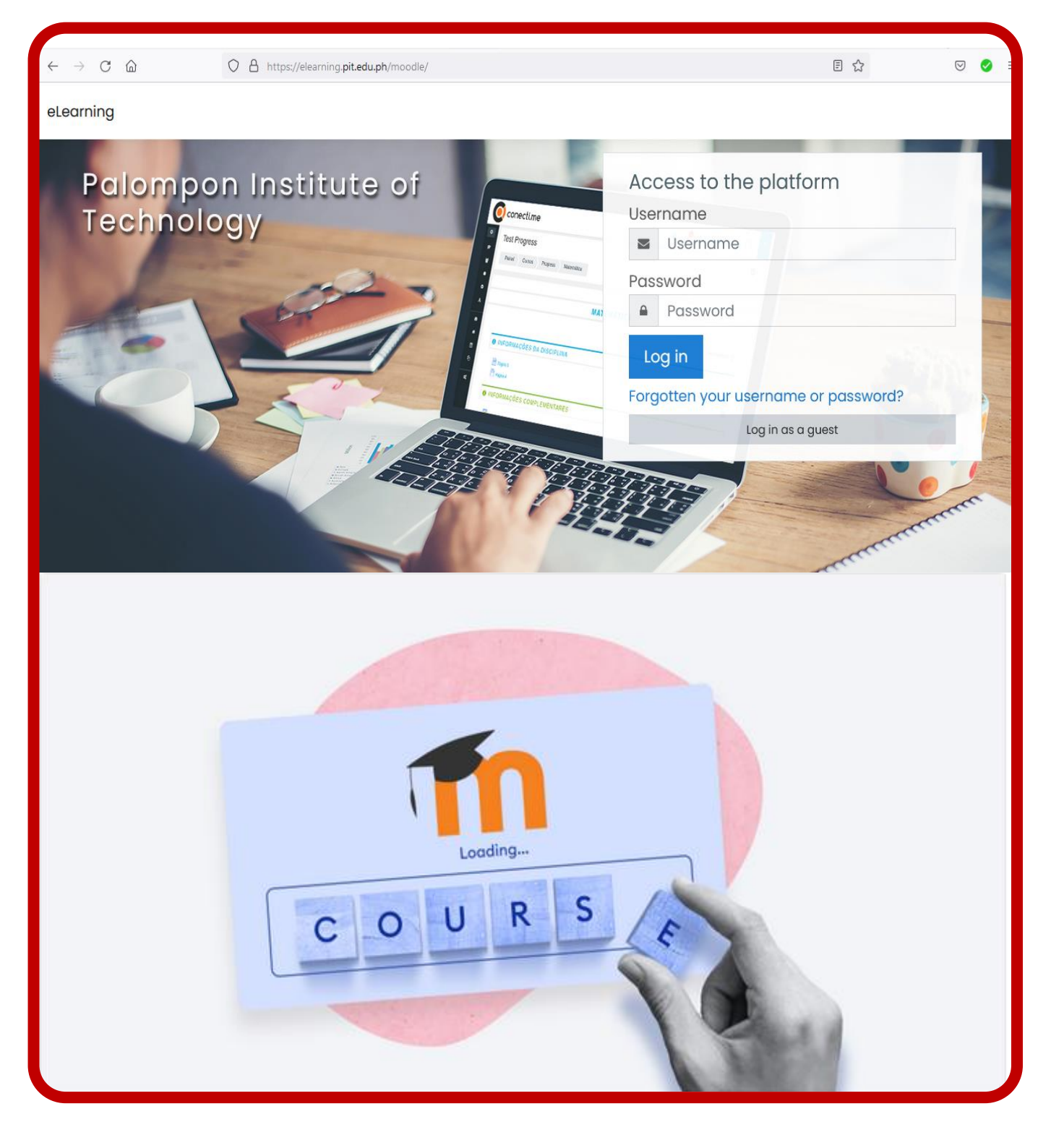

# HOW TO CREATE A COURSE IN MOODLE

### **Step 1: Goto PIT Moodle Site and Log-in**

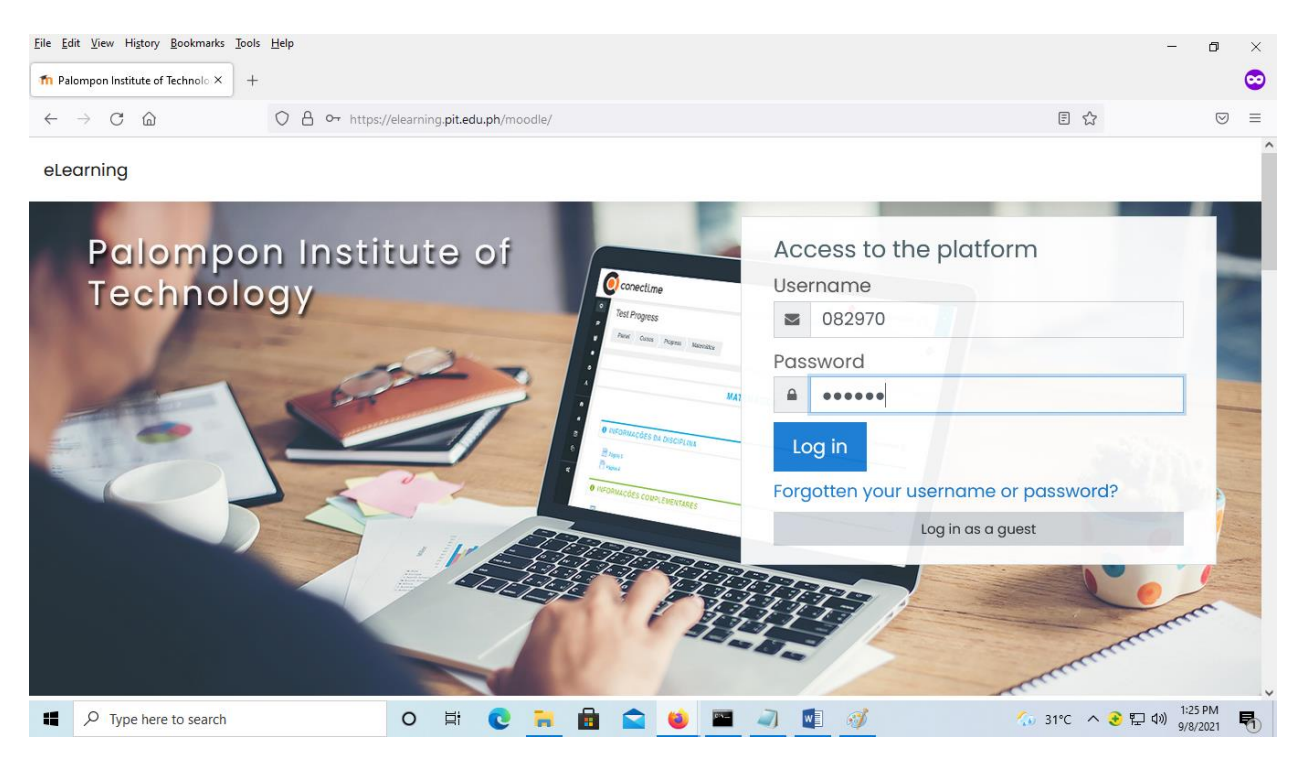

Your Moodle administration will give your User name and Password, and You have to change your password in your first Log-in. In our LMS (elearning.pit.edu.ph), your birth date for username & password.

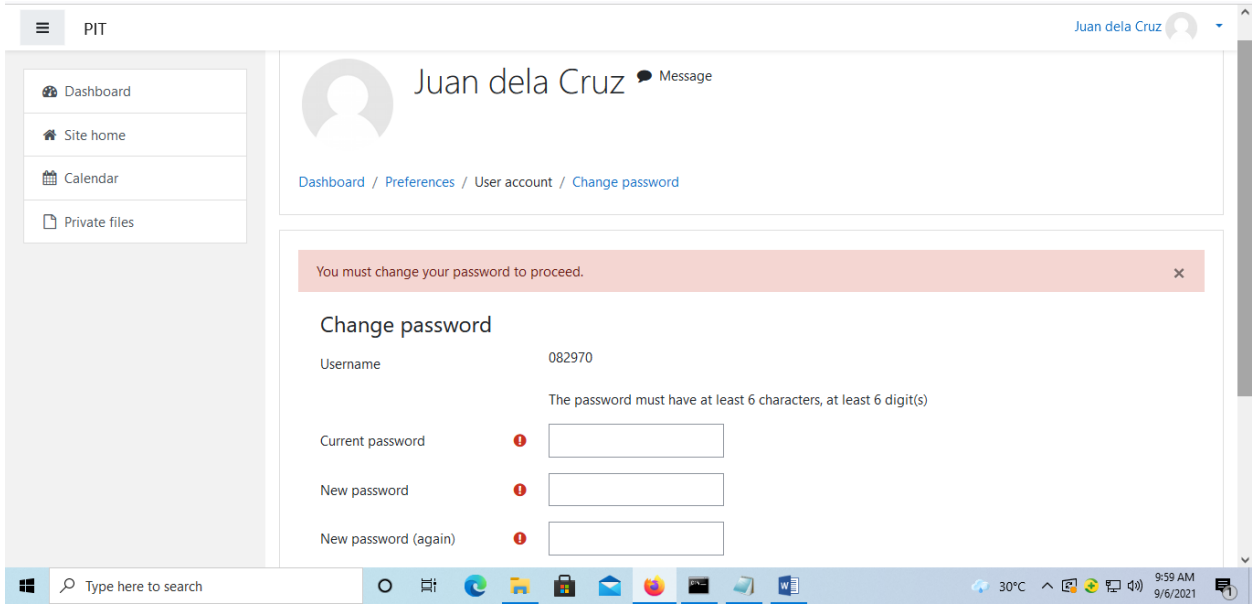

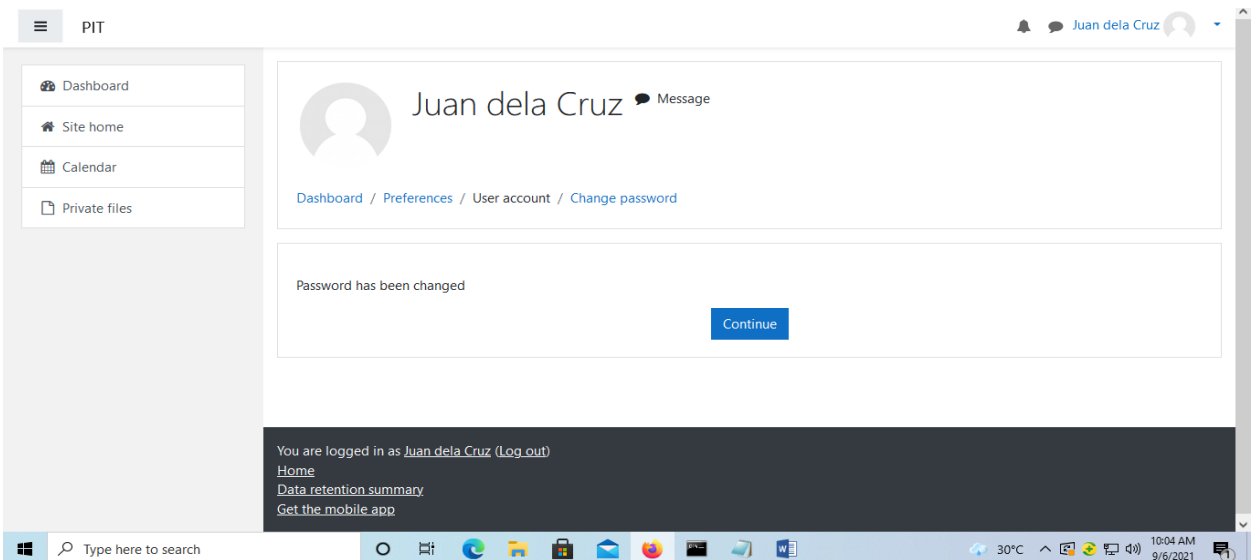

## **Step 2: Create a New Course**

In the **Course categories**, select your *College, Department, Academic Year,* and then *Year Level*, in the exact location where you are assigned to. Below is the Format on how to enter the courses name. Scroll down, then you can see "**Add a new course**". Enter, **Course full name, Course short name,** and *ID number* (optional) then click **Save and return/Save and display**. Now enroll yourself in the course; this way, it'll appear in the list of available courses.

Format to enter the course names: Example:

#### Course full name: **BSMT GEC 21: People and Earth's Ecosystem I-A**

Format: *Department, Course code, colon, Course Description, Year & Section*

#### Course short name: **GEC 21\_2020-2021\_1\_bsmt\_I-A**

Format: *Course code, underscore, Academic Year, underscore, Semester, underscore, Department, underscore, Year & Section*

#### Course ID number: **GEC 21\_2020-2021\_1\_bsmt\_1\_I-A**

Format: *Course code, underscore, Academic Year, underscore, Semester, underscore, Department, underscore, Year/Grade, underscore, Year & Section*

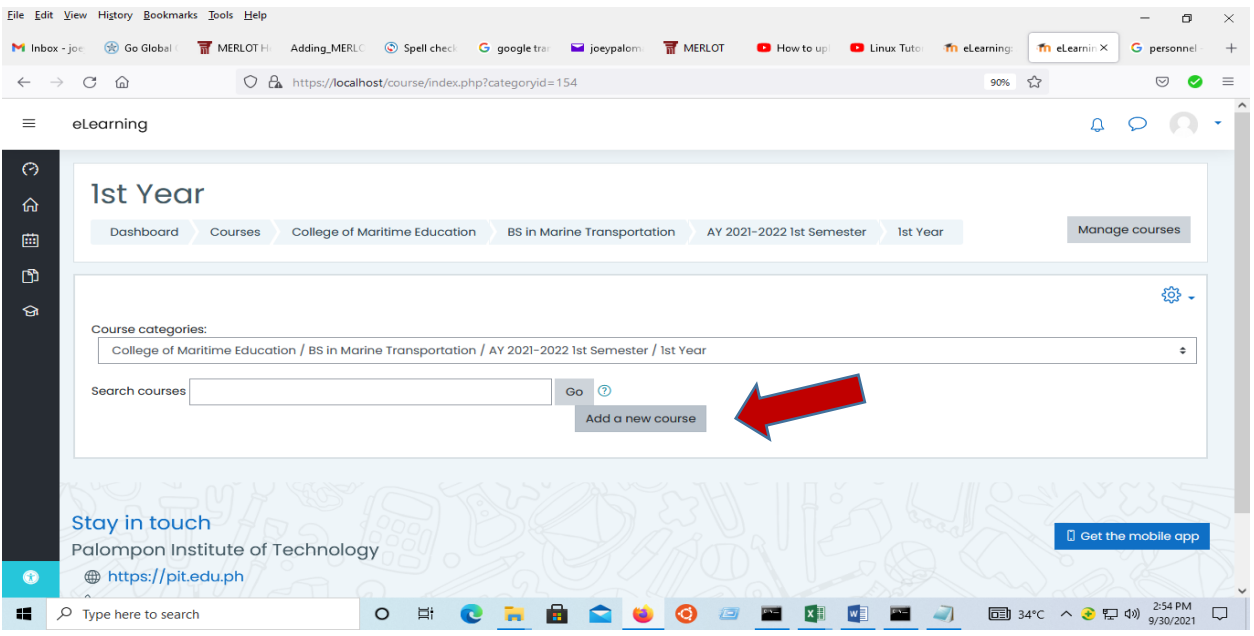

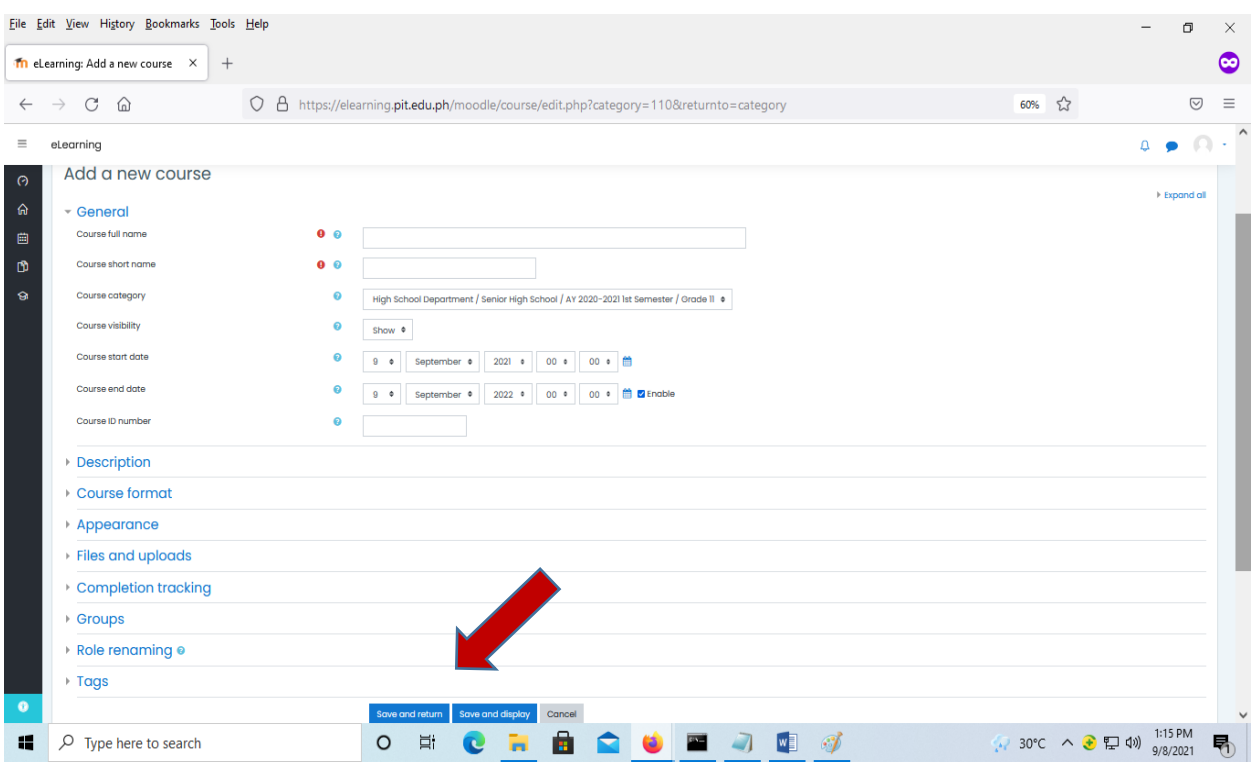

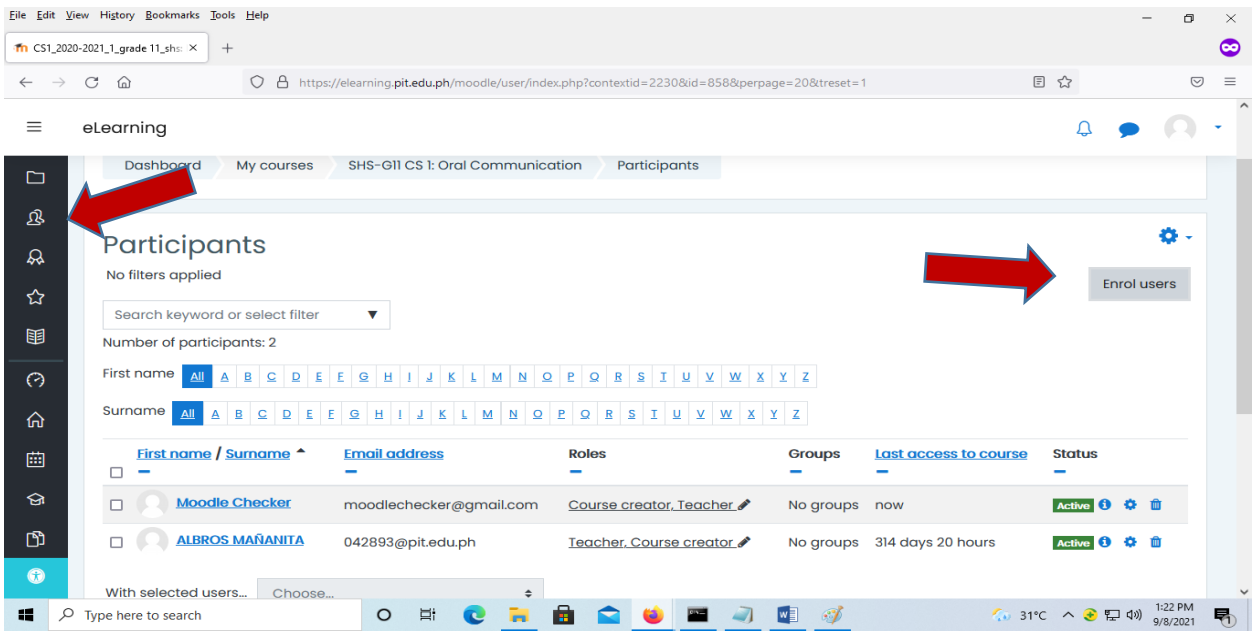

Click **Participants**, **Enrol users**, enter your name in the pop-up window, and choose **Teacher** from the dropdown menu in the *Assign role*. Then click **Enrol users**. To enroll the students use the same steps, but choose **Student** from the dropdown menu in *Assign role.*

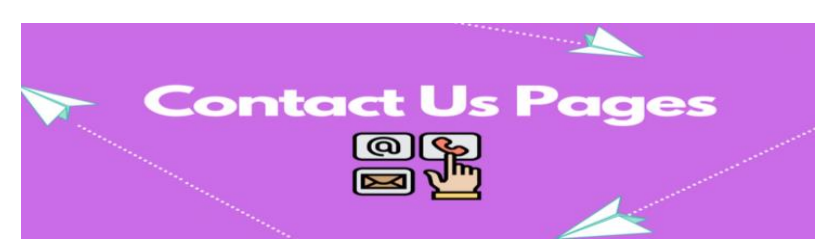

Contact us if you have any Questions or Clarifications? (PIT Moodle Admin):

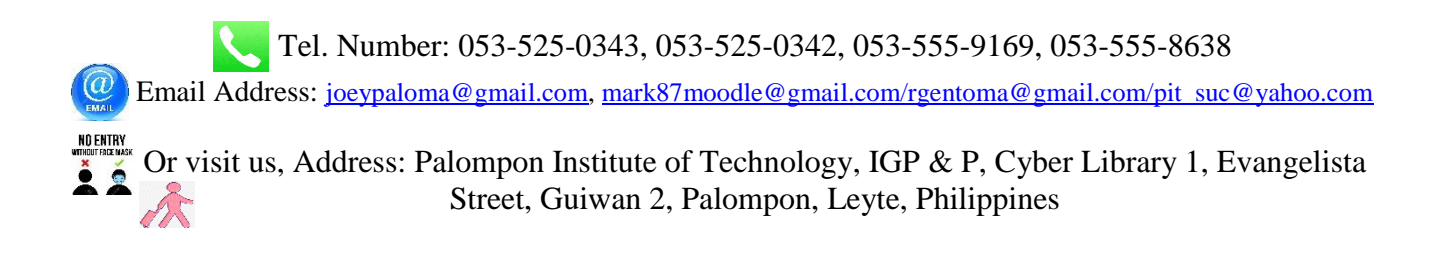